Microsoft forms-ում աշխատելու համար անհրաժեշտ է հետևել ներկայացված [քայլաշարի](https://learning.armedu.am/mod/page/view.php?id=4596)ն

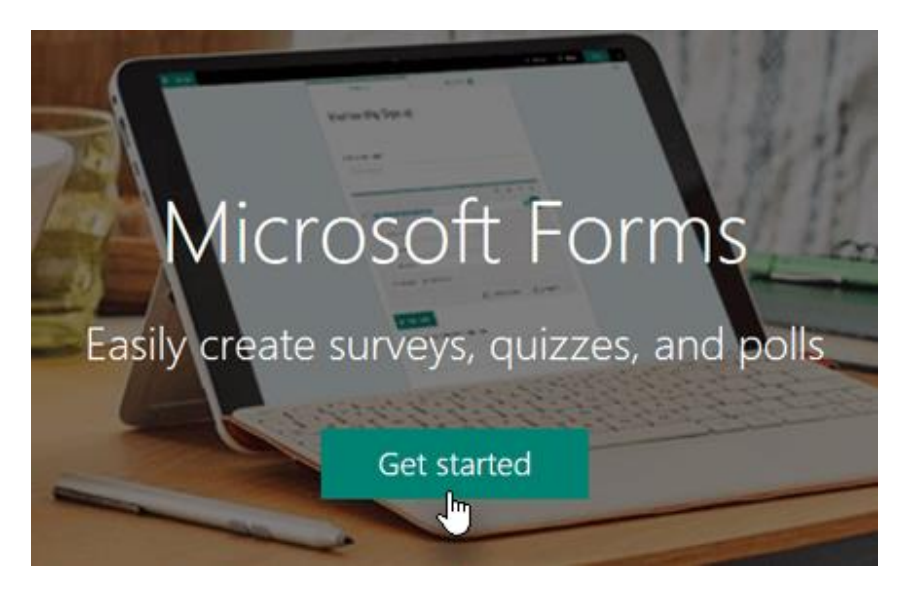

Մուտք գործեք ԿՏԱԿ-ի կողմից տրամադրած Microsoft 365 հաշիվով [forms.office.com,](https://forms.office.com/) կամ կարող եք մուտք գործել [Office.com](https://office.com/) և Microsoft 365 հավելվածների մեջ փնտրել Forms առցանց հավելվածը։

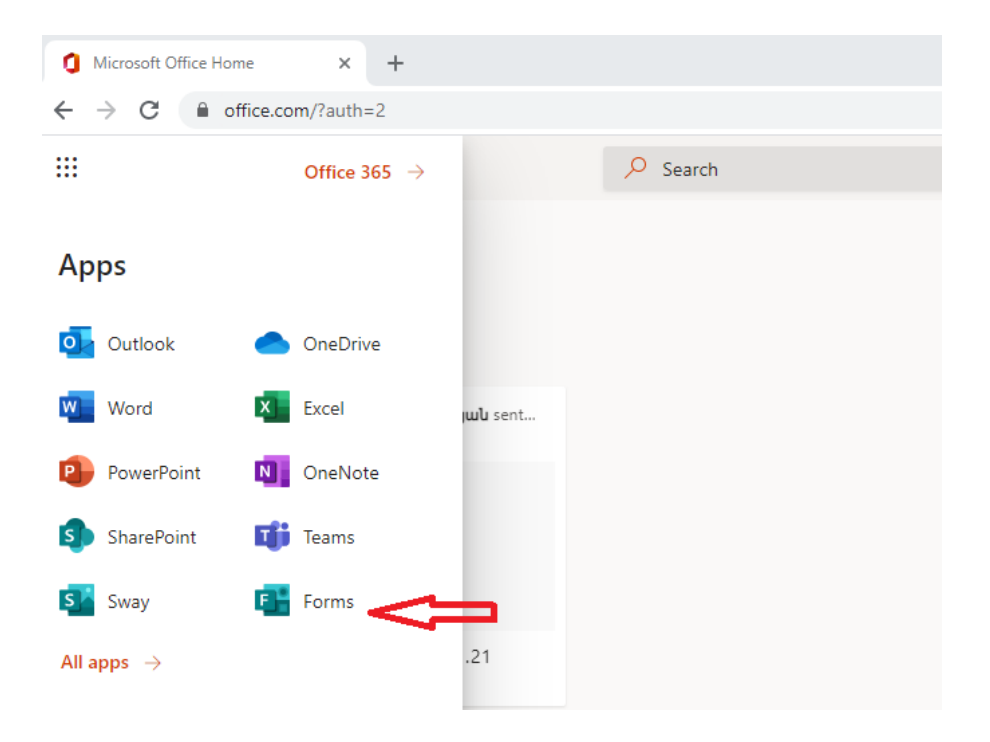

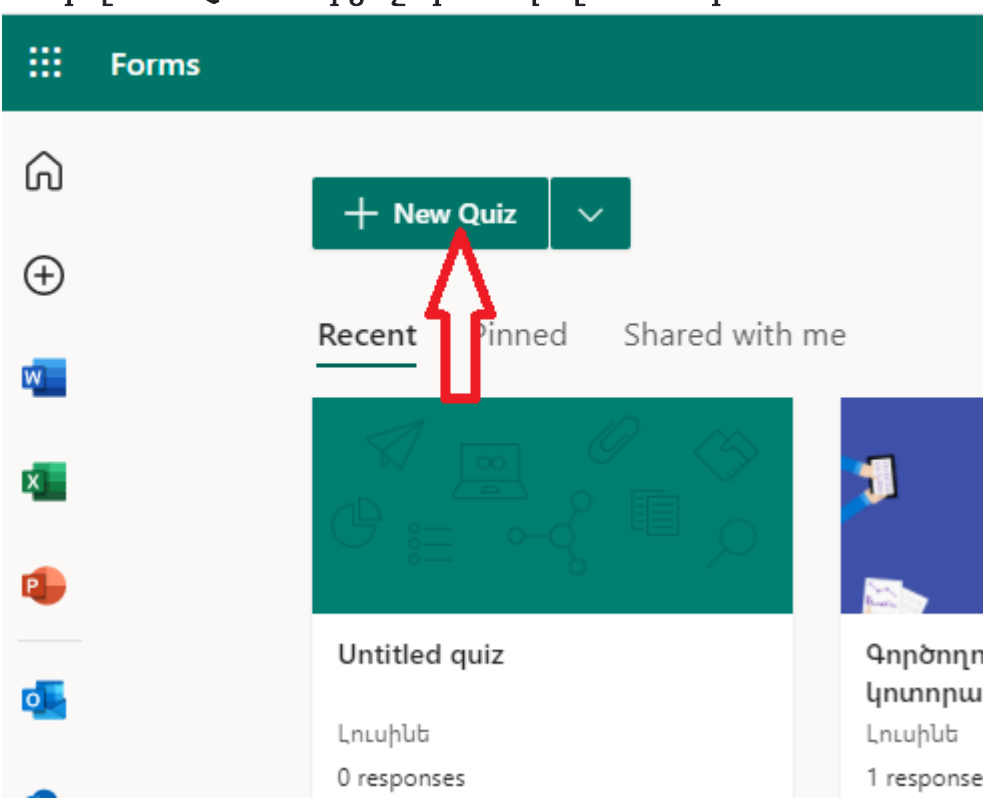

Ընտրել New QUIZ հարցաշար ստեղծելու համար**․**

Սեղմել անվանման դաշտում հարցաշարը վերնագրելու նպատակով, կարող եք լրացնել նաև նկարագրության բաժինը**․**

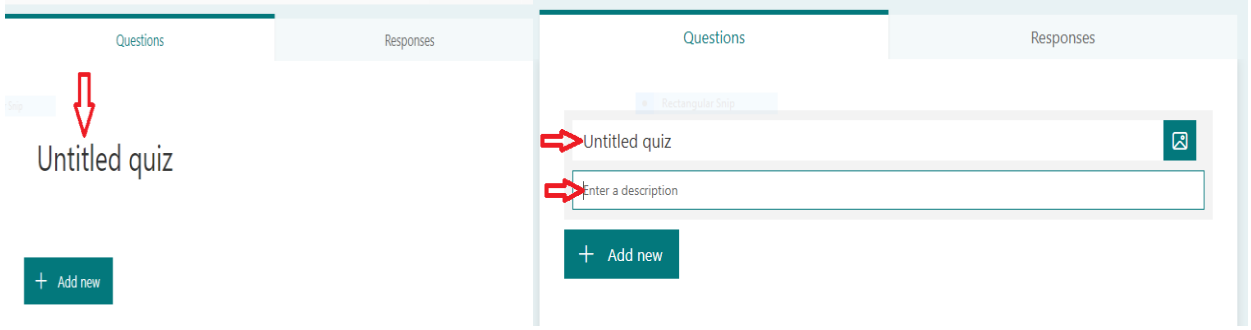

Ինչպես նաև կարելի է ավելացնել համապատասխան նկար։ Նկարները կարելի է փնտրել համացանցից կամ Onedrive ամպային տիրույթից, կամ օգտագործել համակարգչում առկա նկարները**․**

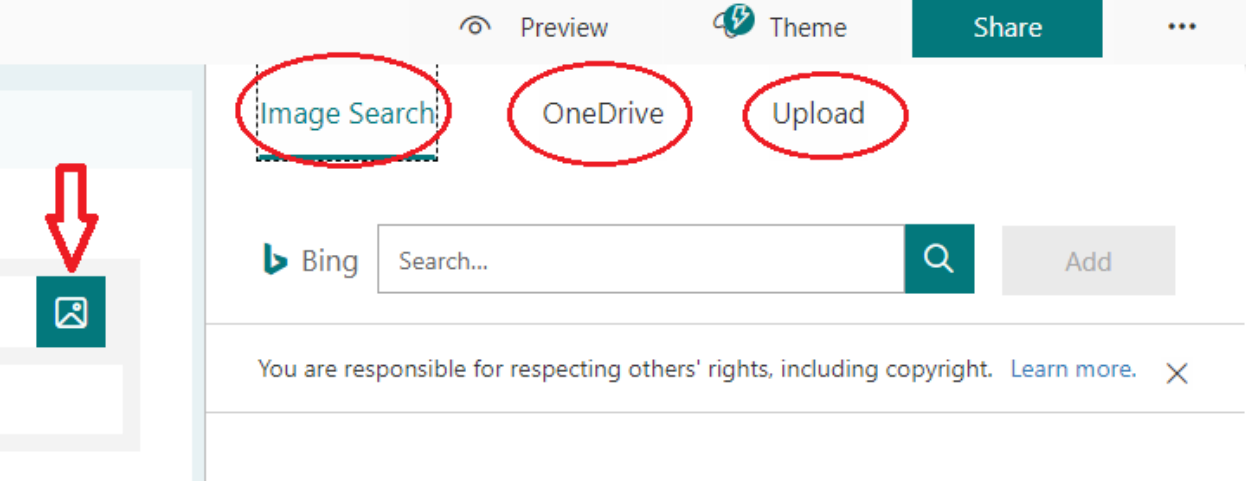

Օրինակ՝

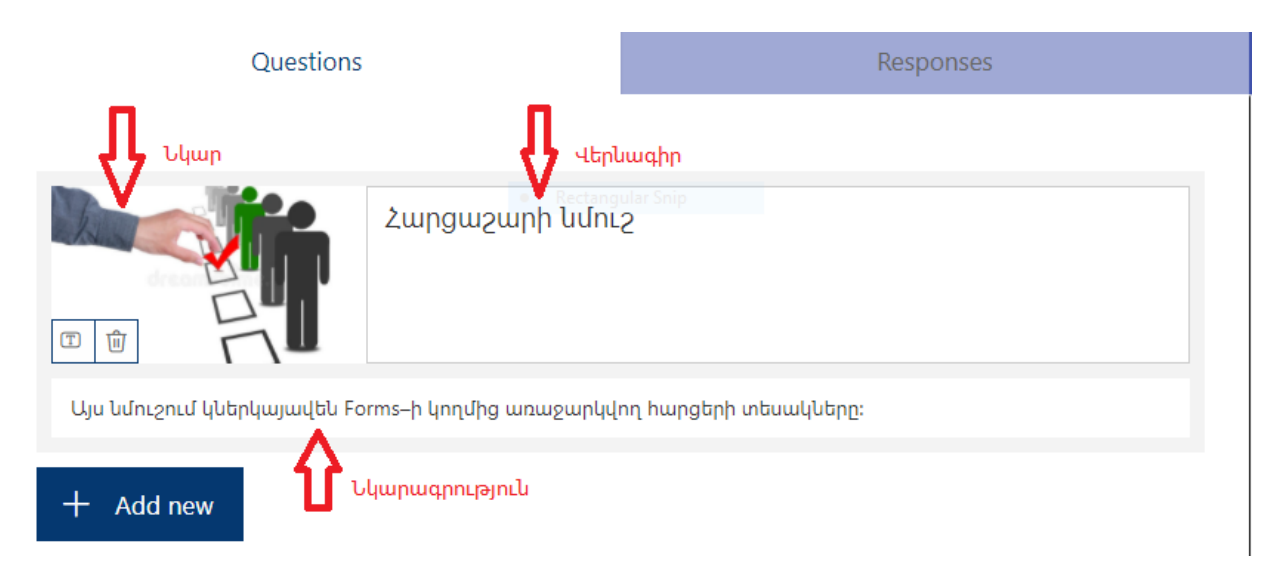

# Հարցաշարի մեջ նոր հարց մուտքագրելու համար սեղմել Add Question հրամանը**․**

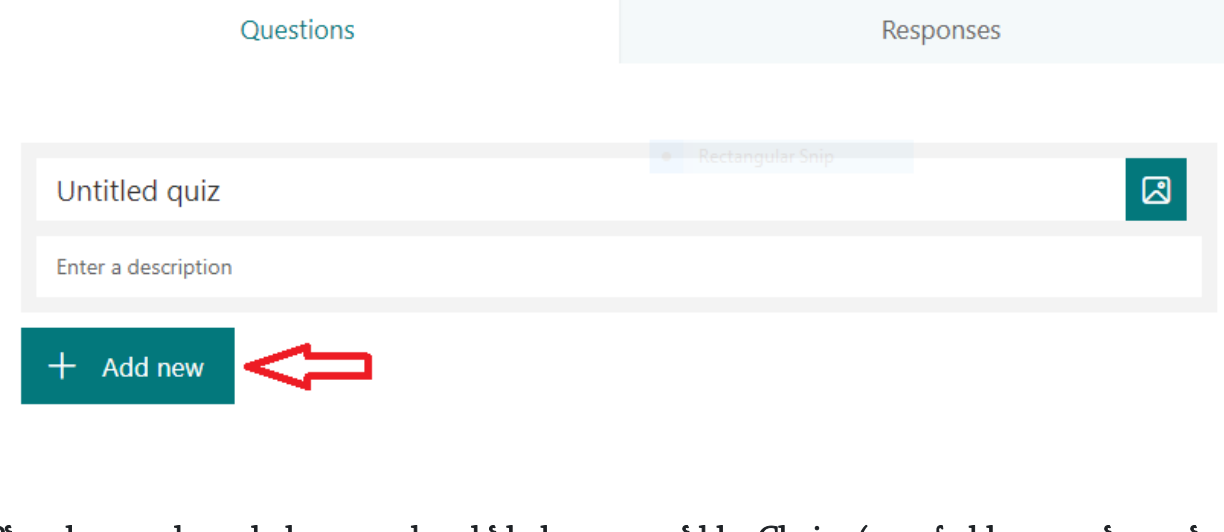

կամ Text (տեքստային) տարատեսակները**․**

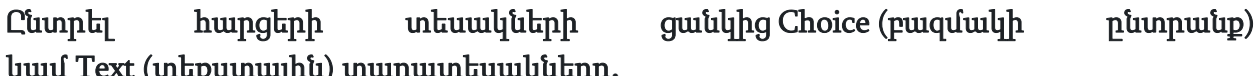

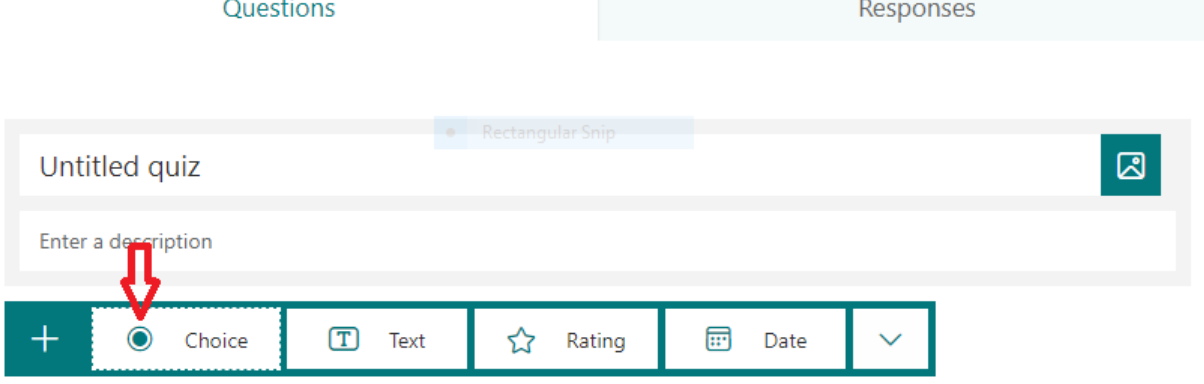

Բազմակի ընտրանք ձևաչափով հարցերի համար մուտքագրեք հարցի տեքստը և պատասխանի բոլոր հնարավոր ճիշտ և սխալ տարբերակները**․**

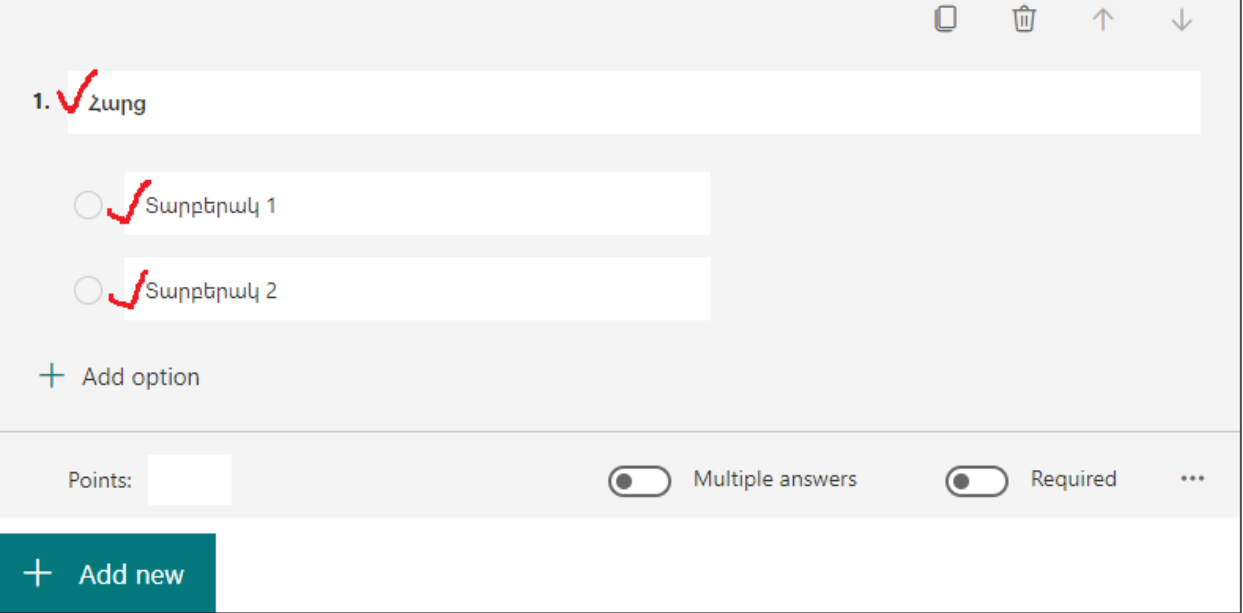

Անհրաժեշտության դեպքում պատասխանի նոր տարբերակներ ավելացնելու համար պետք է սեղմել Add Option հրամանը։ Պատասխանի տարբերակը հեռացնելու համար սեղմել ջնջելու համապատասխան կոճակը։

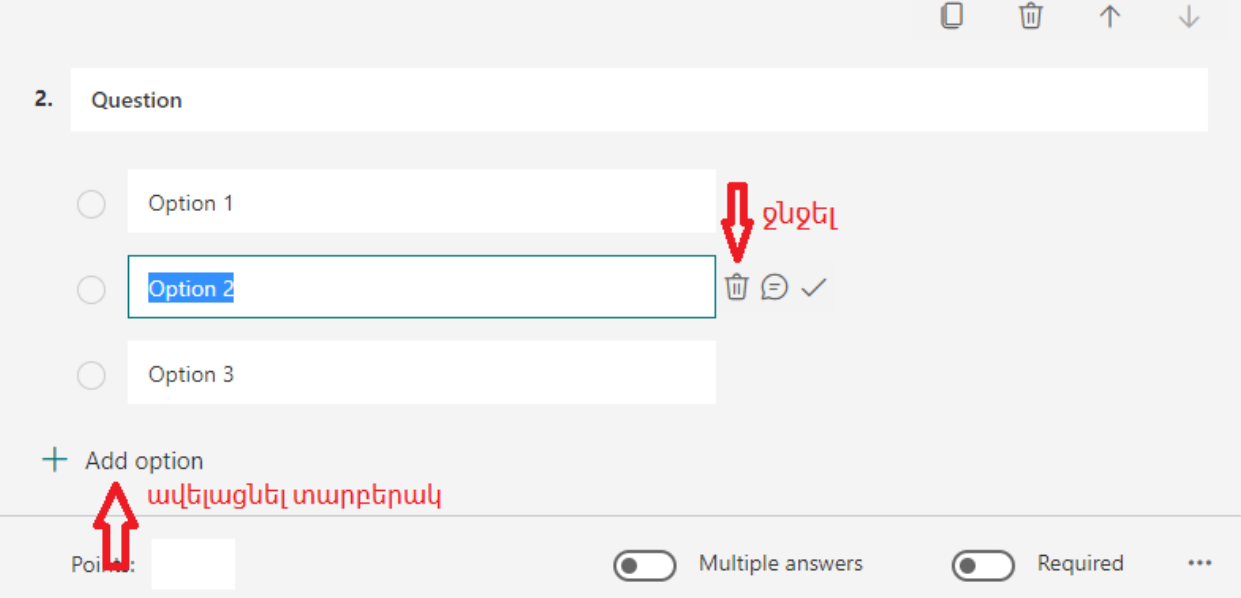

## Ms. Forms հավելվածով ստեղծված հարցաշարի արտածումը**․**

1. Բացել հարցաշարը և ընտրել «Կիսվել» սեղմակը:

Share

#### 2. Ընտրել հարցաշարը կիսվելու մեթոդը։

 $\overline{\phantom{a}}$ 

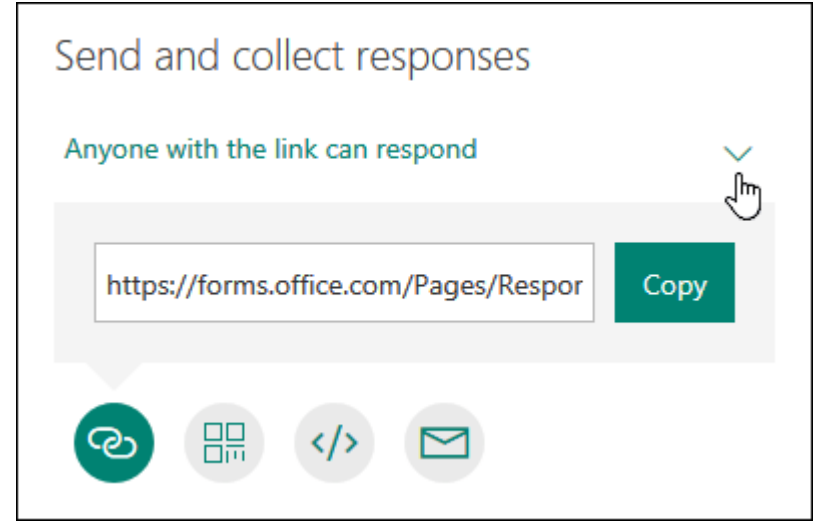

### Կիսվել որպես հղում

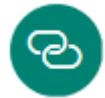

1.Պատճենեք URL- ի հղումը։

2.Տեղադրեք այդ հղումը համապատասխան միջավայրում:

## Կարելի է կիսվել նաև QR կոդով

品

Կիսվել էլ. Փոստով

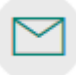